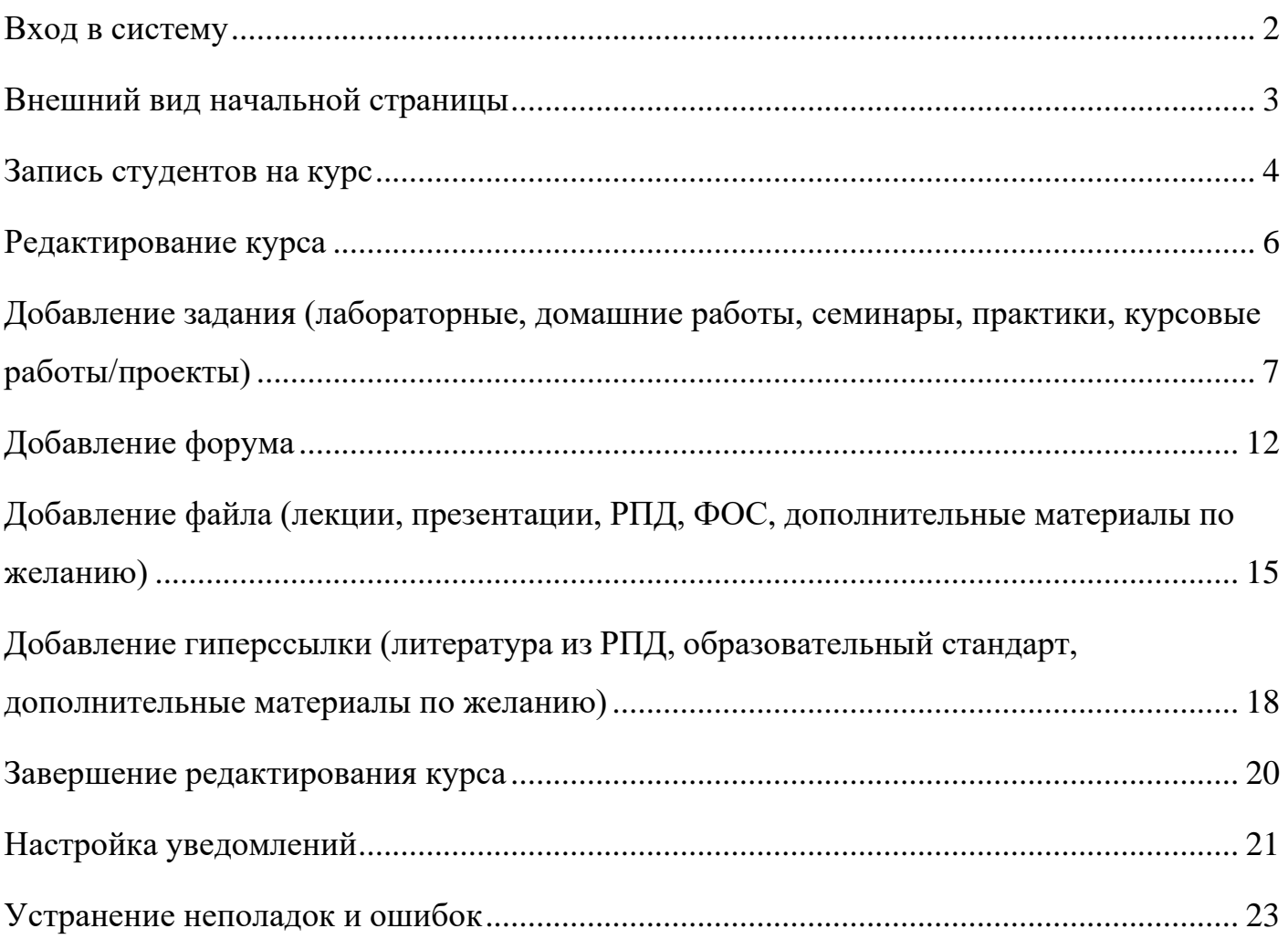

#### **Вход в систему**

<span id="page-1-0"></span>Для того, чтобы открыть ЭОС Moodle, необходимо перейти по ссылке <http://e-learning.bmstu.ru/kaluga/> и нажать в открывшемся окне кнопку «Вход» (рисунок 1).

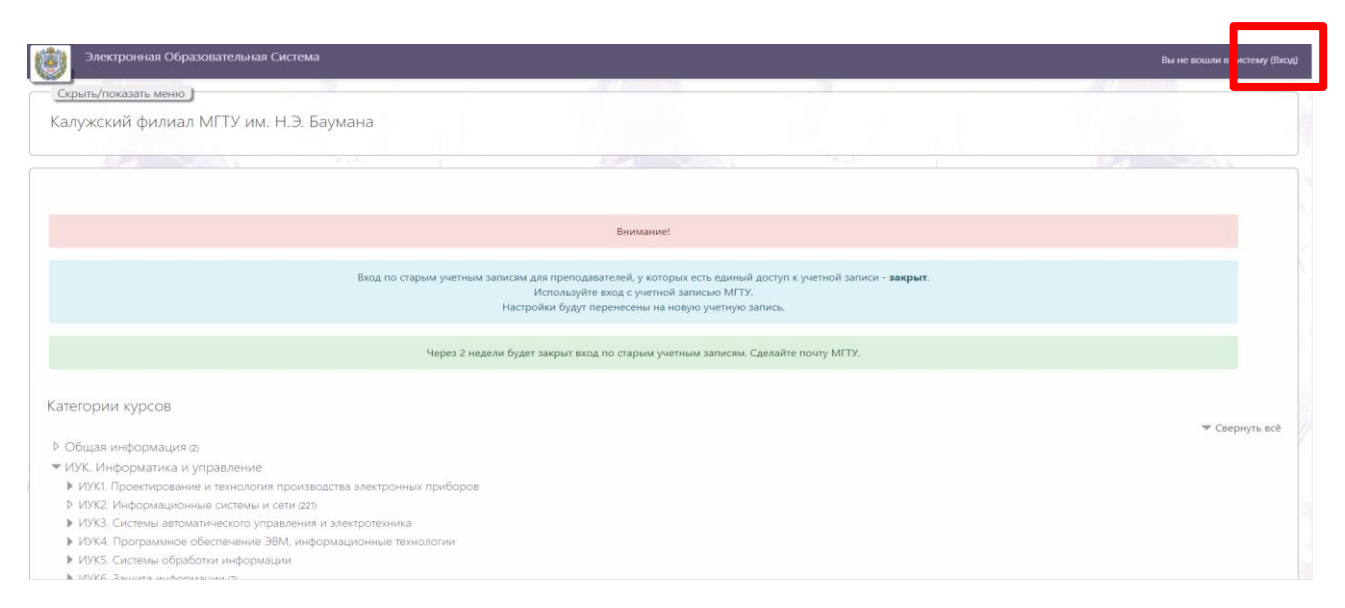

Рисунок 1. Главная страница системы

Далее нажать на кнопку МГТУ, чтобы ввести свои логин и пароль от учетной записи МГТУ на странице единой службы WEB аутентификации в соответствующие поля и нажать кнопку «Войти» (рисунок 2).

**Внимание!** Логин вводится без указания домена (например, если почта [ivanov\\_ii@bmstu.ru](mailto:ivanov_ii@bmstu.ru) в поле ввода логина нужно указать только ivanov\_ii)

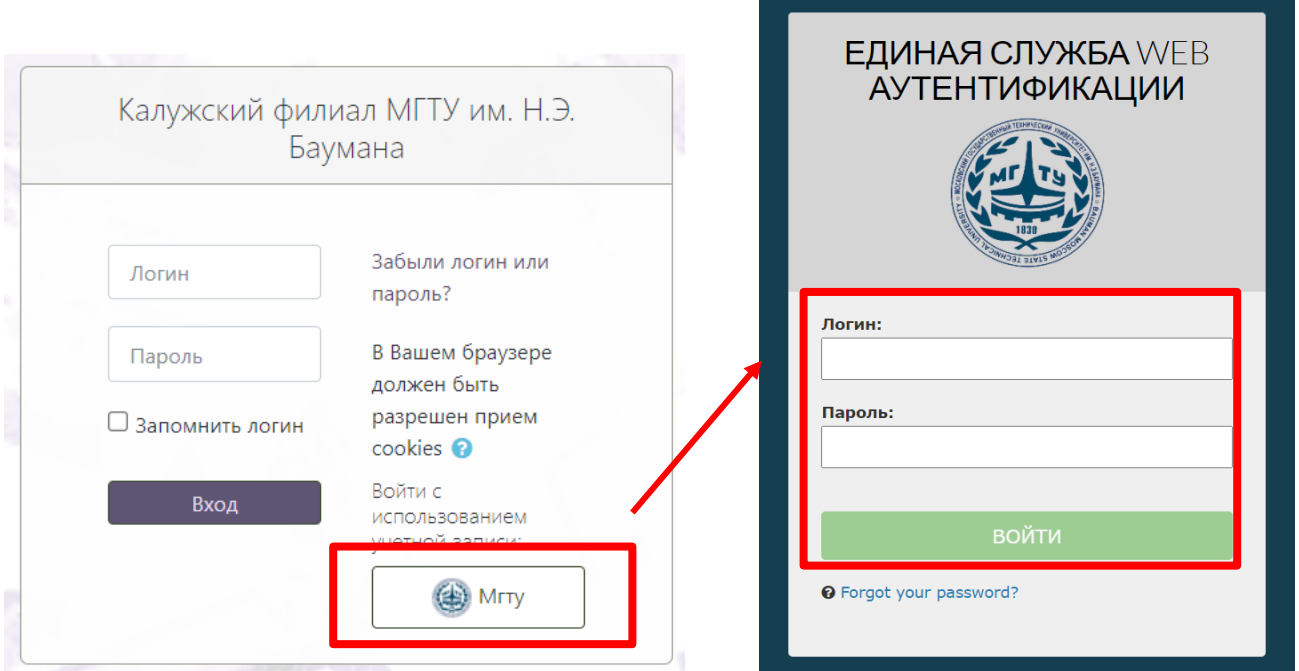

# Рисунок 2. Окно аутентификации

### **Внешний вид начальной страницы**

<span id="page-2-0"></span>На следующем рисунке представлен внешний вид начальной страницы системы (рисунок 3). На этой странице присутствуют следующие элементы:

1 – кнопка «Показать/Скрыть меню». При нажатии показывает/скрывает меню 6.

- 2 ссылка на главную страницу. При нажатии открывает главную страницу.
- 3 кнопка «Уведомления». Здесь будут отображаться различные уведомления.
- 4 кнопка «Сообщения». Здесь будут отображаться различные сообщения.
- 5 меню учетной записи. Необходимо для настройки учетной записи.
- 6 меню навигации по сайту. Здесь находятся кнопки:
- «В начало», открывает начальную страницу системы;
- «Личный кабинет», открывает личный кабинет пользователя;

- «Календарь», открывает страницу календаря, в котором будут отображаться сроки сдачи лабораторных и домашних работ;

- кнопки для перехода на страницы кафедр;

- календарь на текущий месяц;
- пользователи на сайте.

7 – раздел «Мои курсы». В этом курсе будут указаны курсы, на которые пользователь записан как студент или преподаватель.

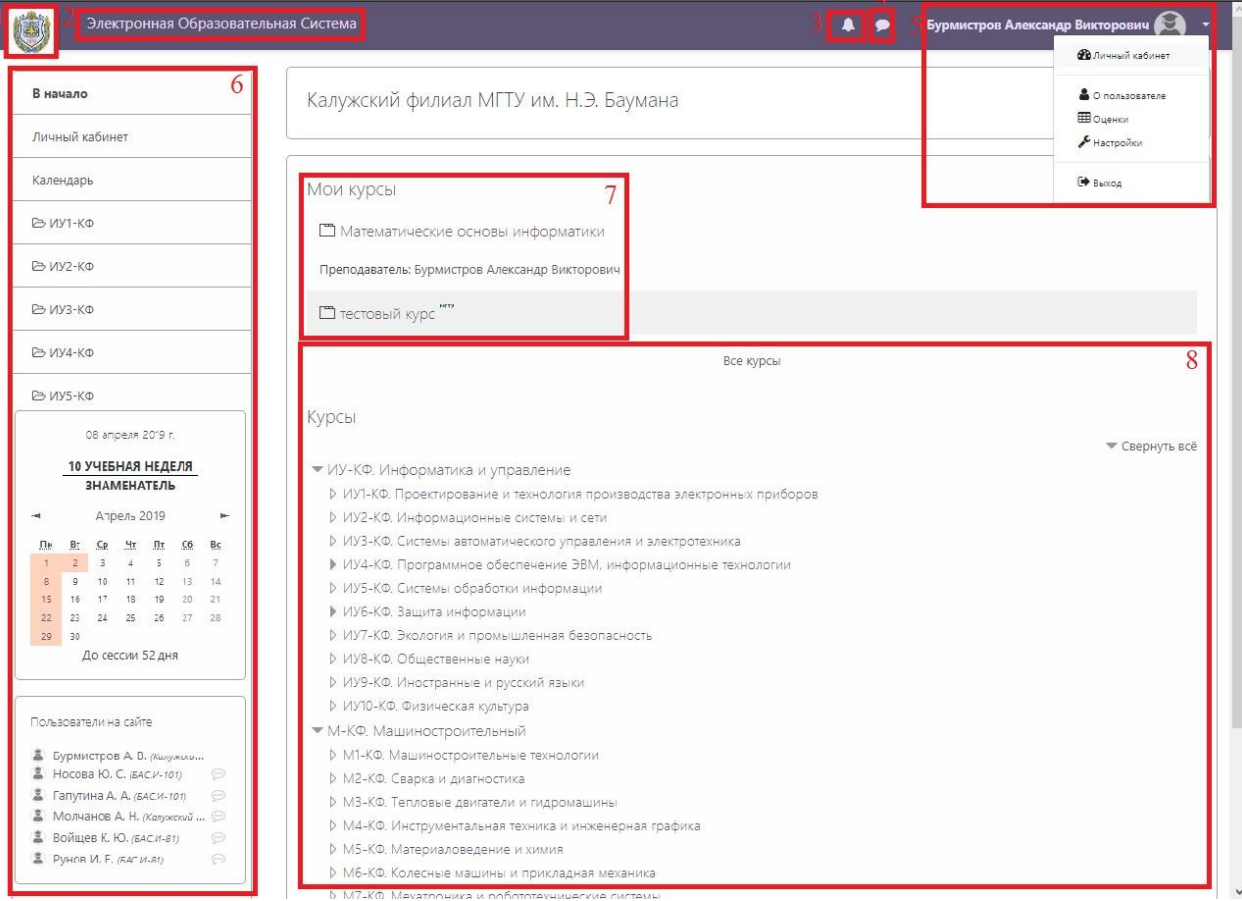

Рисунок 3. Начальная страница системы

#### **Запись студентов на курс**

<span id="page-3-0"></span>Для редактирования списка студентов необходимо нажать на кнопку «Участники» в навигационном меню (рисунок 4).

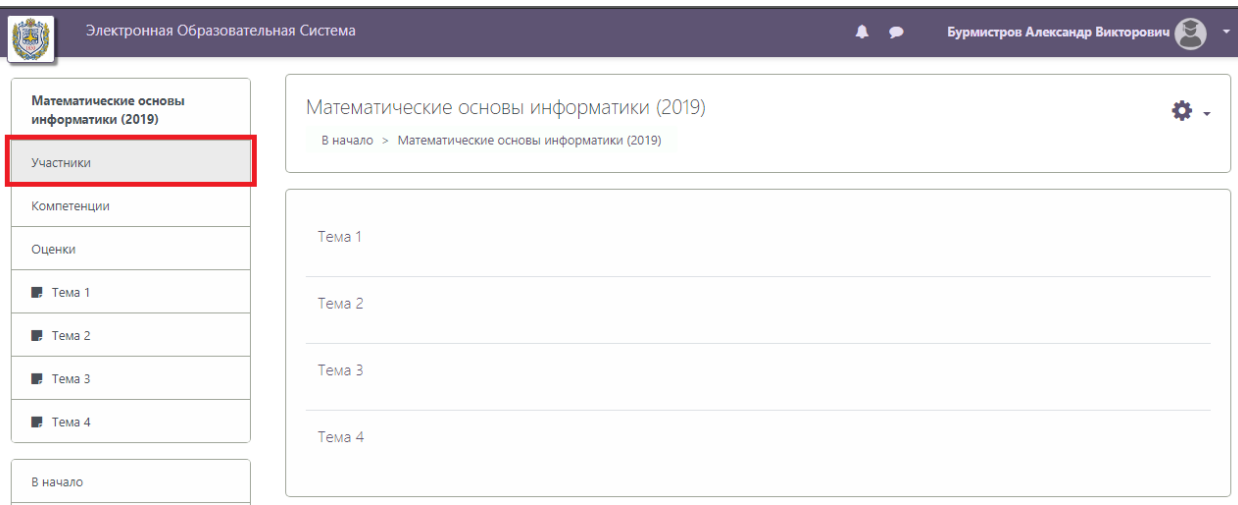

Рисунок 4. Страница курса

На странице участников курса нужно нажать на кнопку «Запись пользователей на курс» (рисунок 5).

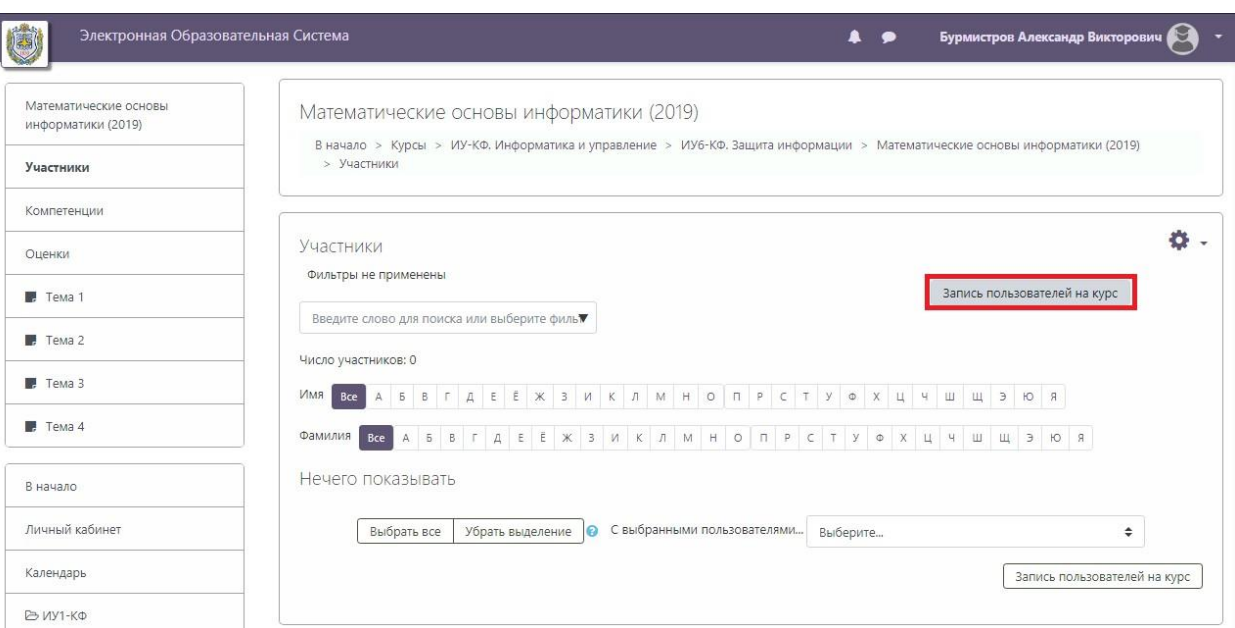

Рисунок 5. Страница участников курса

В открывшемся окне в поле «Найти» нужно ввести название группы (например, БАС.И-21), из выпадающего списка выбрать студентов этой группы, изучающих данный курс, назначить им роль «Студент» и нажать кнопку «Показать больше …» (рисунок 6).

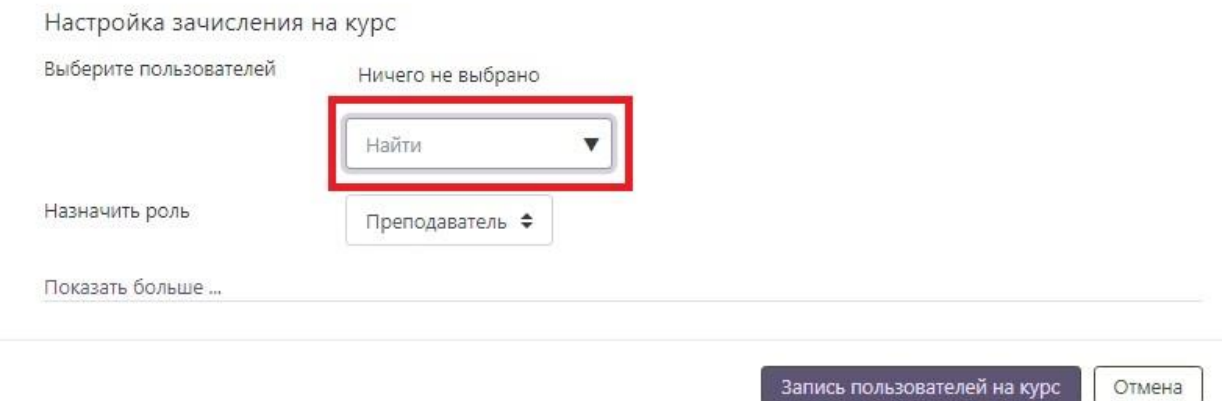

Рисунок 6. Начало добавления студента на курс

В поле «Начиная с» нужно выбрать «Начало курса». Должно получиться так, как представлено на рисунке 7. После чего необходимо нажать на кнопку «Запись пользователя на курс».

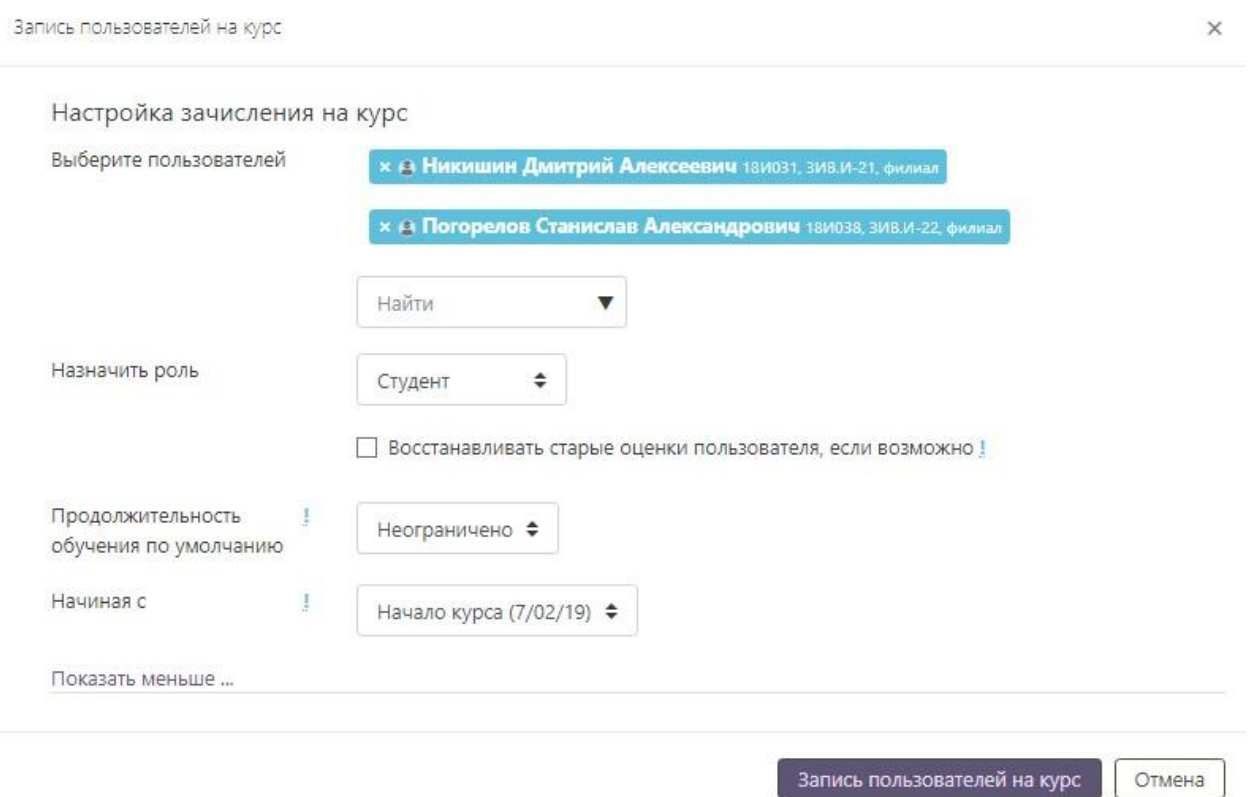

Рисунок 7. Добавление студентов на курс

#### **Редактирование курса**

<span id="page-5-0"></span>Для редактирования содержимого курса нужно перейти на страницу курса и нажать на «шестеренку» в правом верхнем углу и выбрать пункт меню «Режим редактирования» (рисунок 8).

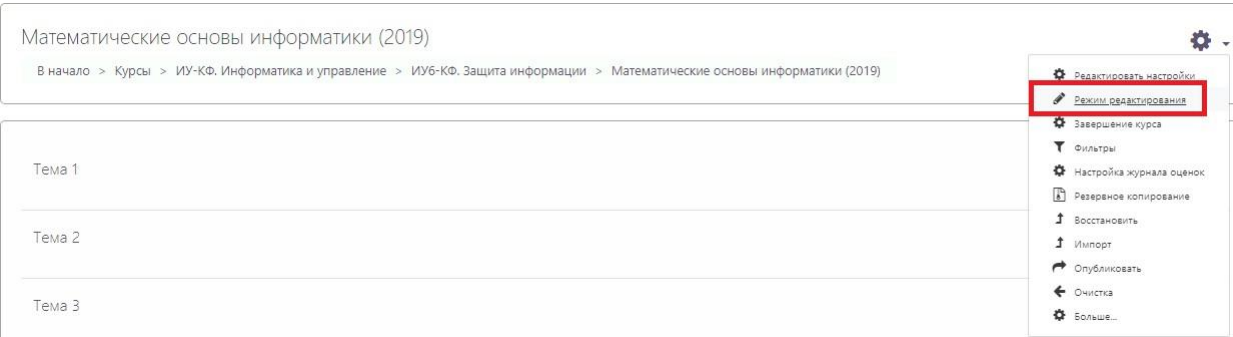

Рисунок 8. Меню настроек курса

В этом режиме можно изменять названия тем (модулей), добавлять, удалять и перемещать между темами элементы курса (рисунок 9). Для изменения названия темы нужно нажать на «карандаш» (1) и написать новое название темы в формате «Модуль 1. Название модуля». Для перемещения темы или элемента курса нужно нажать на кнопку с 4 стрелками (2) и, не отпуская ее, переместить тему или элемент курса куда нужно. Для удаления темы нужно открыть меню «Редактировать» и выбрать пункт меню «Удалить тему» (3). Для добавления элемента курса нужно нажать кнопку «Добавить элемент или ресурс» (4).

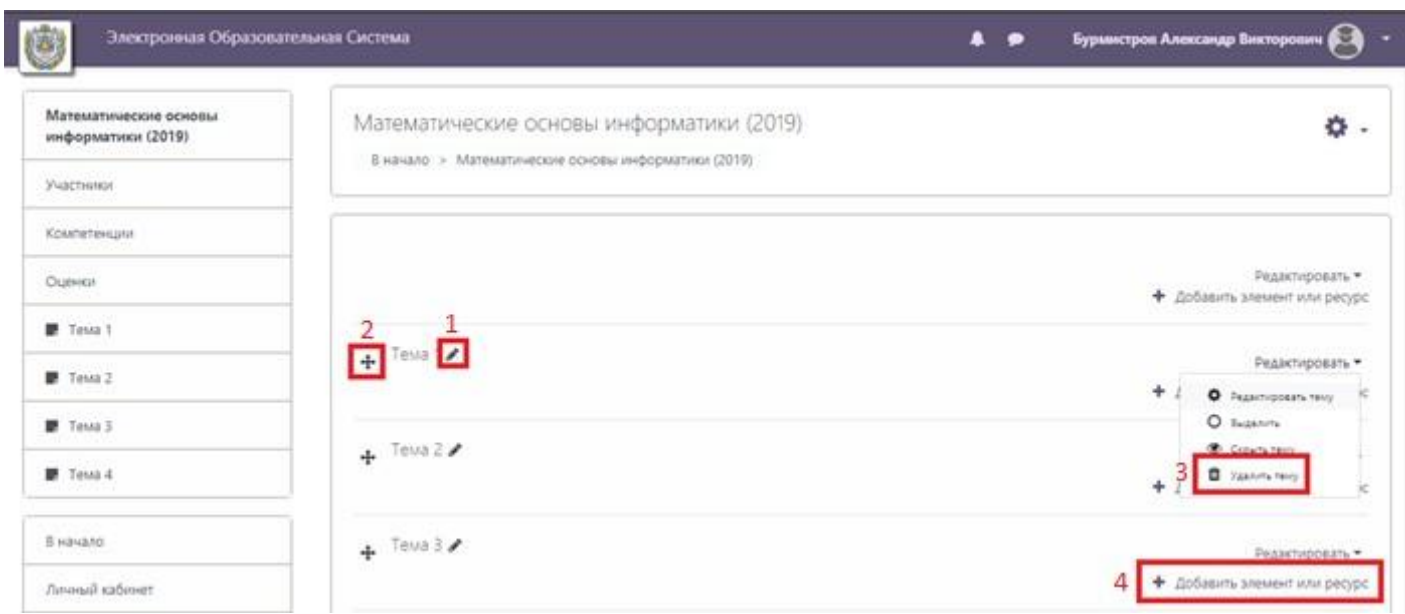

Рисунок 9. Страница курса в режиме редактирования

# <span id="page-6-0"></span>**Добавление задания (лабораторные, домашние работы, семинары, практики, курсовые работы/проекты)**

Для добавления перечисленных выше видов работ в открывшемся окне нужно выбрать пункт «Задание» и нажать кнопку «Добавить» (рисунок 10).

 $\times$ 

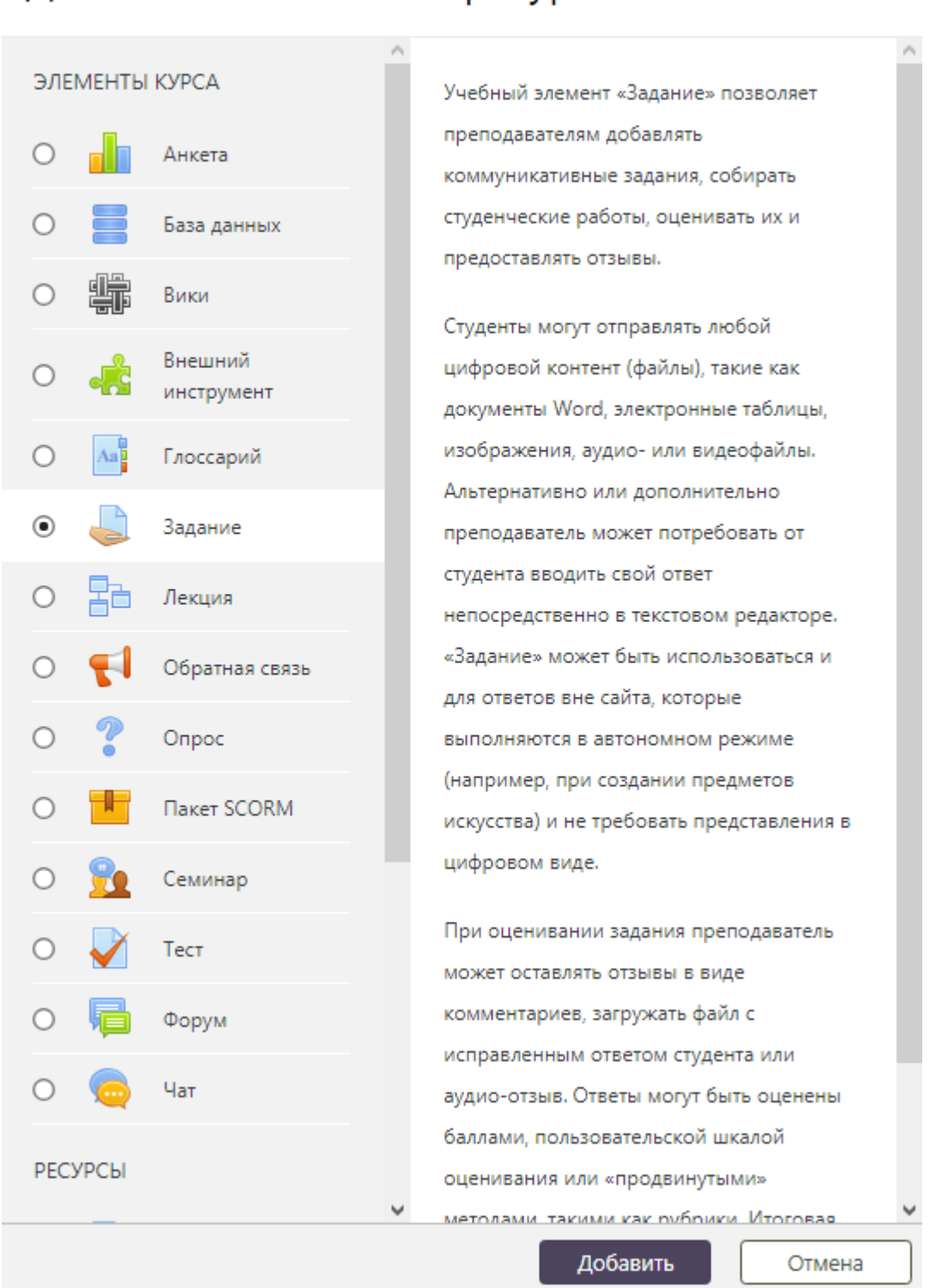

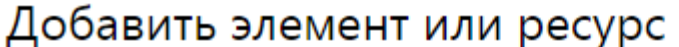

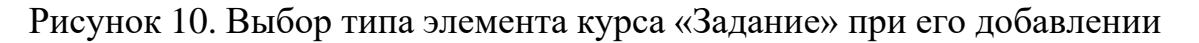

В категории «Общее» (рисунок 11) в поле «Название задания» (1) нужно написать название работы так же как на рисунке, в поле «Описание» (2) следует добавить название работы и поставить флажок «Отображать описание / вступление на странице курса» (3)), в поле «Дополнительные файлы» (4) нужно загрузить файлы с заданием.

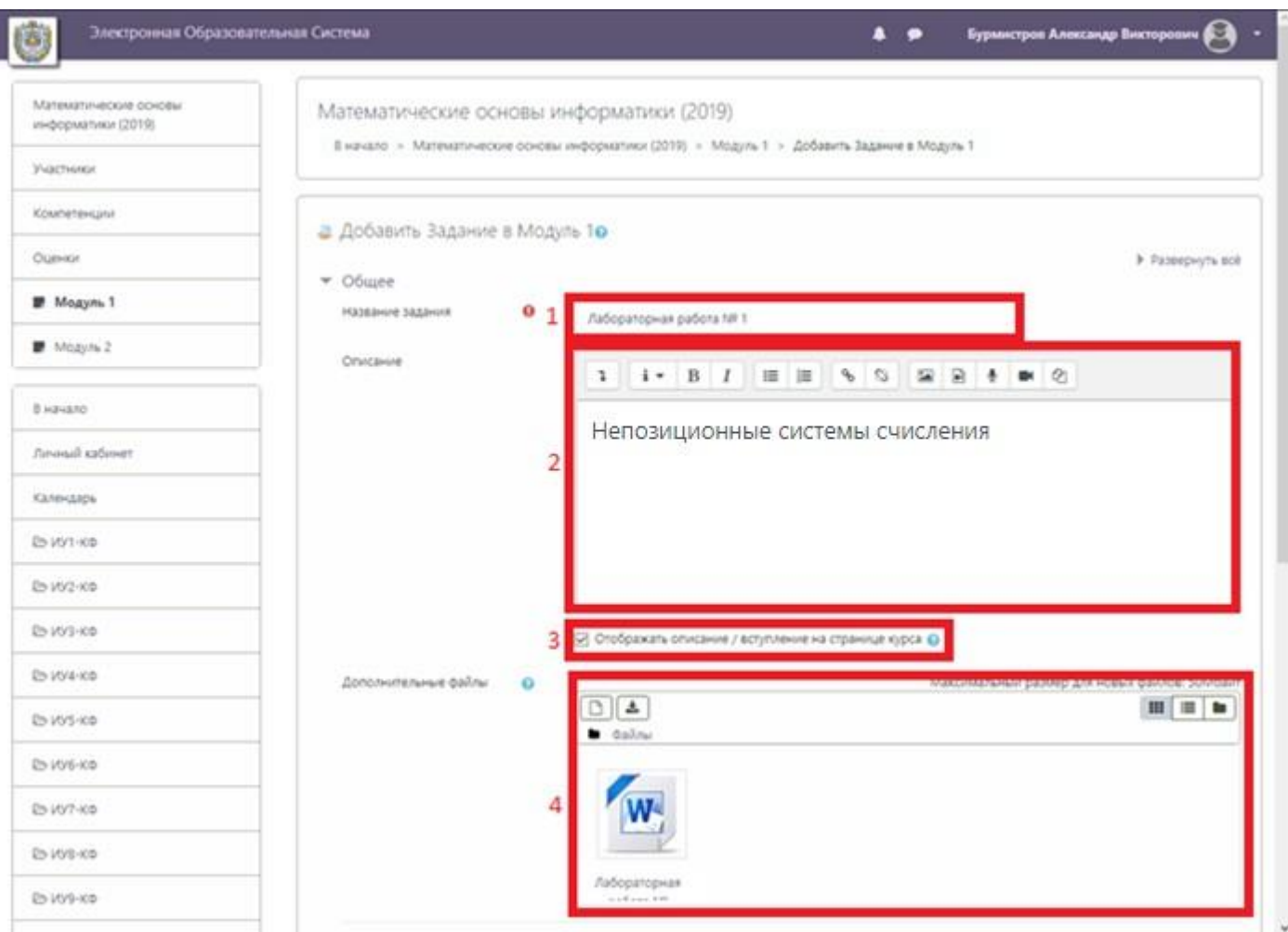

Рисунок 11. Окно добавления задания, категория «Общее»

В категории «Доступно» (рисунок 12) в поле «Разрешить выполнение задания с» (1) нужно указать дату, с которой студенты смогут отправлять ответы (отчеты) на это задание. В поле «Последний срок сдачи» (2) нужно указать дату, до которой нужно сдать задание без потери баллов.

В категории «Типы представлений ответов» (рисунок 13) рекомендуется оставить «Ответ в виде файла» (3) (так студенты смогут прикреплять файлы отчетов к заданиям). Здесь нужно ограничить кол-во загружаемых файлов (4), их размер (5) и тип (6). **В списке допустимых типов файлов для отчетов нужно оставить только pdf!**

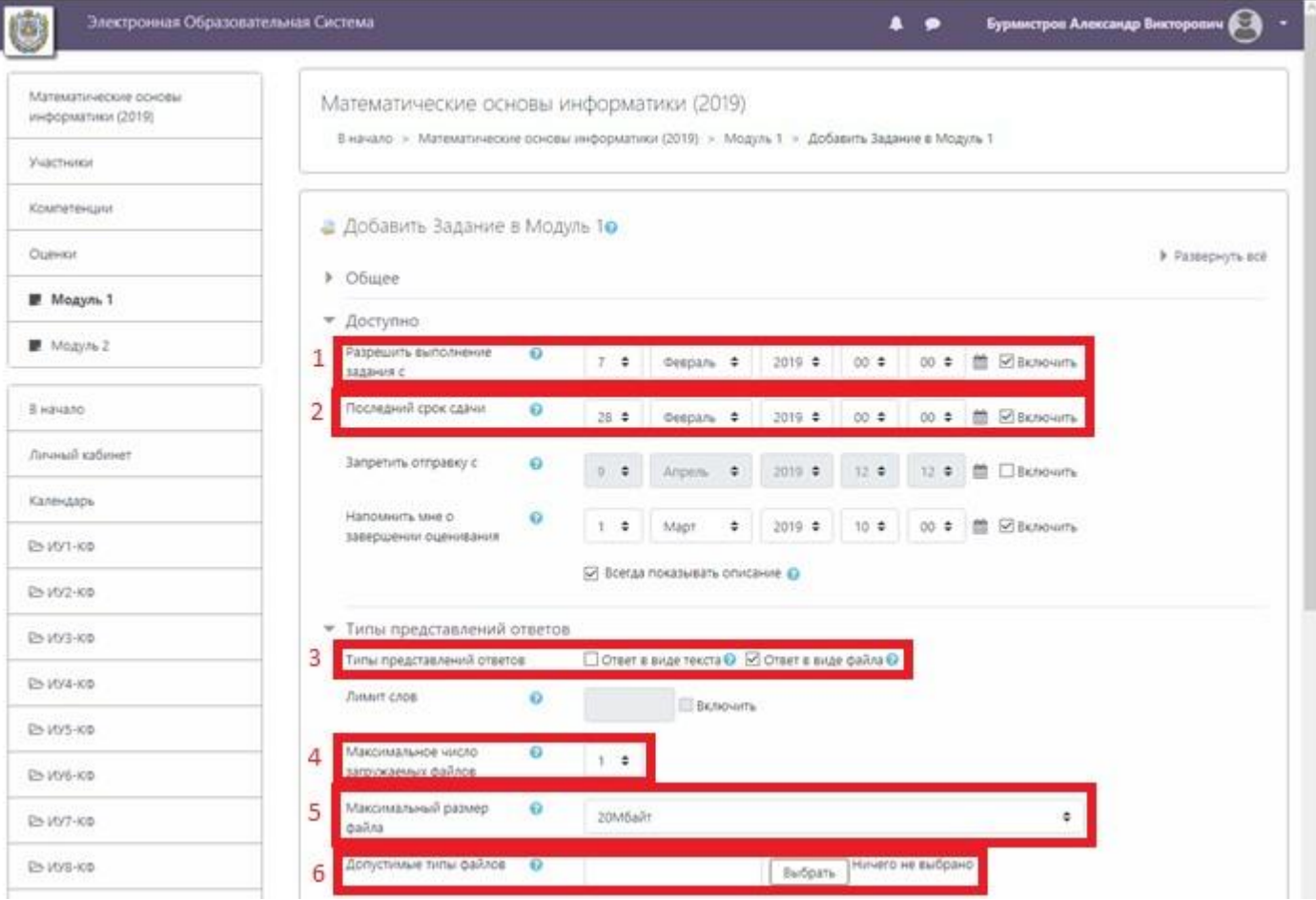

Рисунок 12. Окно добавления задания, категории «Доступно» и «Типы представлений ответов»

В категории «Уведомления» (рисунок 13) в поле «Уведомить преподавателей об отправке ответов» (1) рекомендуется выбрать «Да». В таком случае преподавателю будут приходить уведомления о том, что студенты отправили ответ на задание (про настройку уведомлений написано на странице 21).

В категории «Оценка» (рисунок 13) в поле «Максимальная оценка» (2) необходимо указать максимально возможный балл за это задание по программе дисциплины, в поле «Проходной балл» (3) проставить минимально возможный балл за это задание по программе дисциплины. Остальные поля рекомендуется оставить по умолчанию.

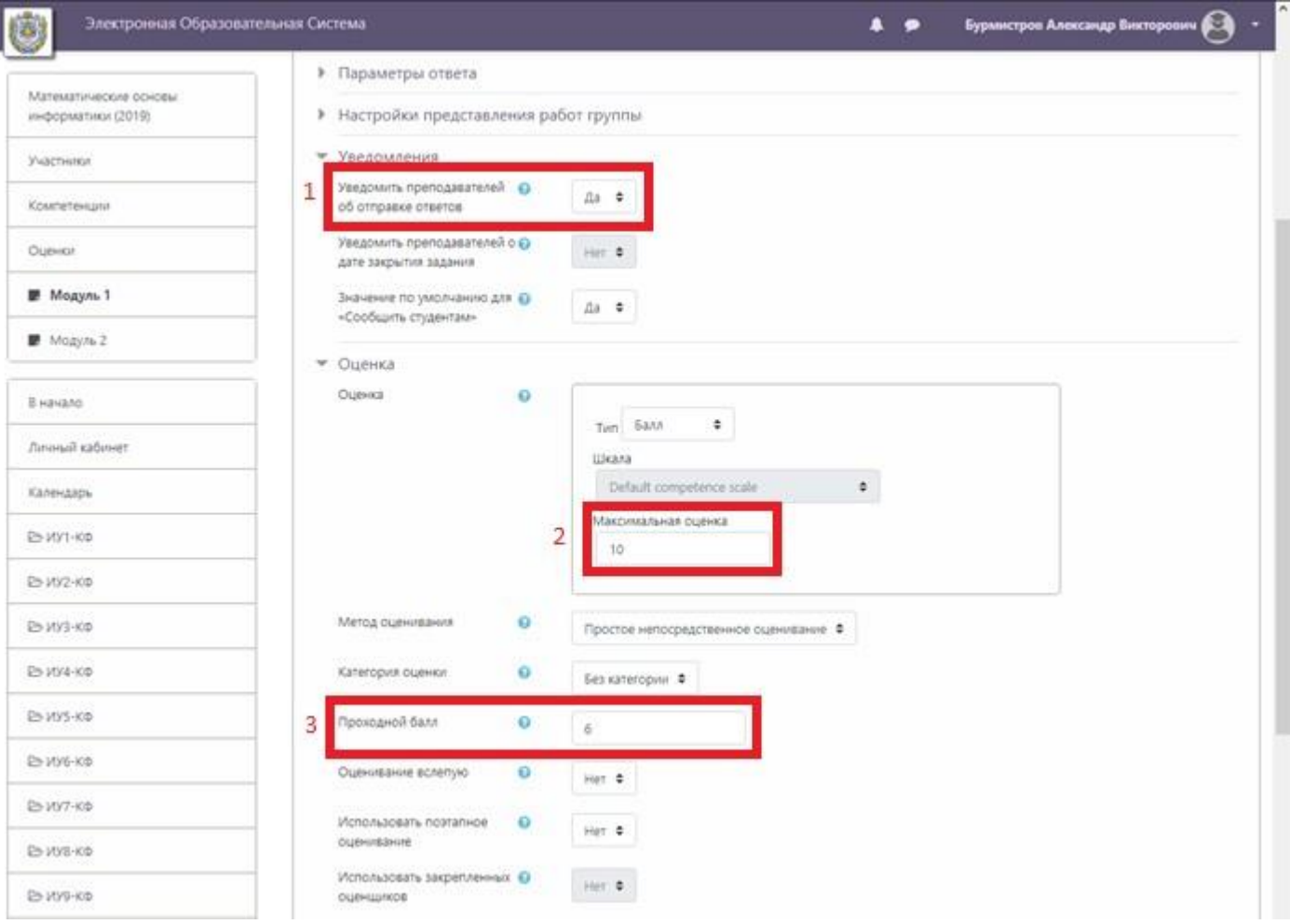

Рисунок 13. Окно добавления задания, категории «Уведомления» и «Оценка»

В категории «Выполнение элемента курса» (рисунок 14) в поле «Отслеживание выполнения» (1) нужно выбрать «Отображать элемент курса как выполненный при выполнении условий», проставить все 3 флажка (2) и в поле «Планируется выполнение до» (3) указать последнюю дату сдачи этой работы.

Остальные категории редактировать не рекомендуется. После добавления всей необходимой информации необходимо нажать на кнопку «Сохранить и вернуться к курсу» (4).

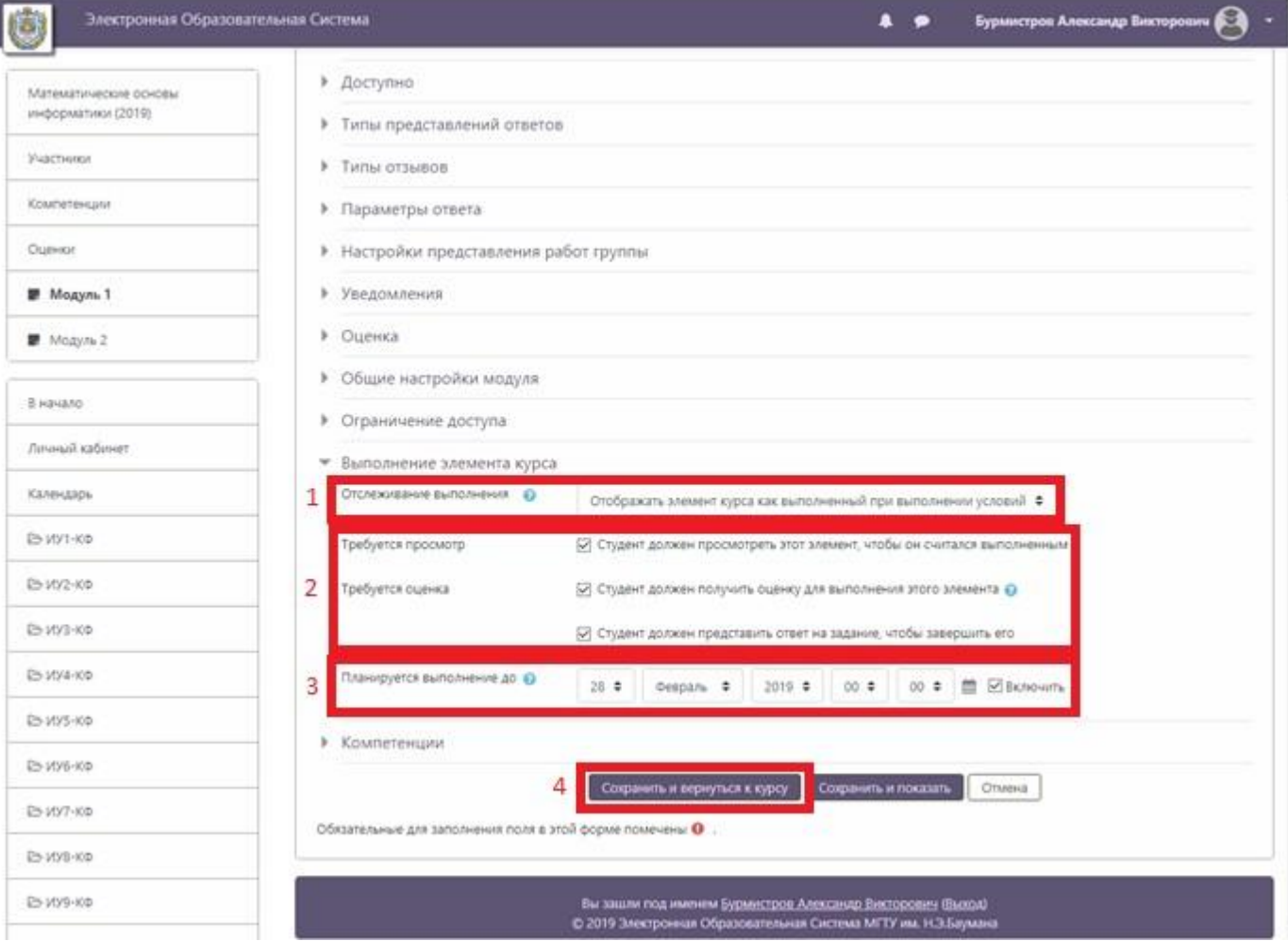

Рисунок 14. Окно добавления задания, категория «Выполнение элемента курса»

### **Добавление форума**

<span id="page-11-0"></span>В курс необходимо добавить форум с объявлениями. Для этого нужно нажать кнопку «Добавить элемент или ресурс» (рисунок 9, пункт 4) и в появившемся окне выбрать «Форум» (рисунок 15).

X

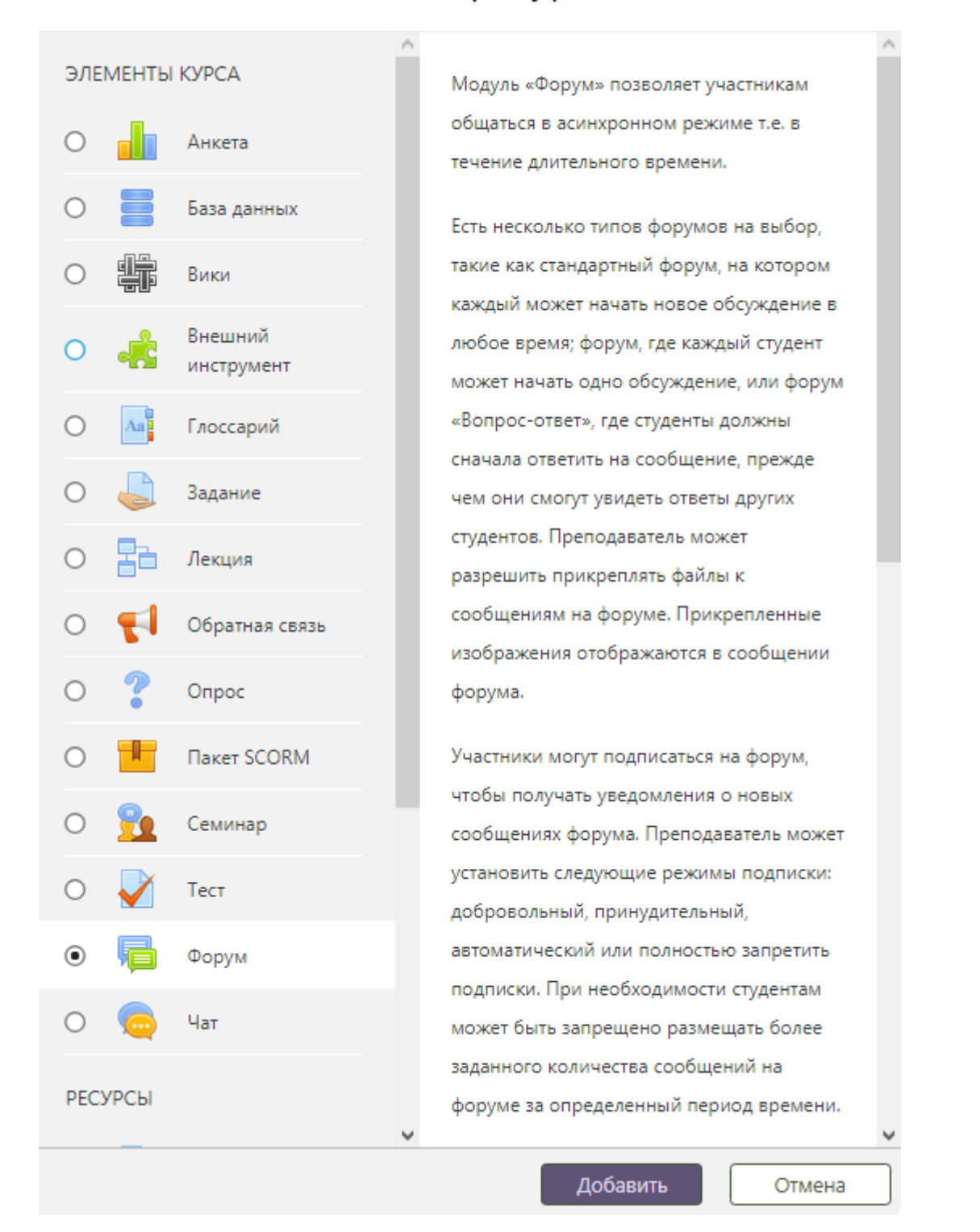

## Добавить элемент или ресурс

Рисунок 15. Выбор типа элемента курса «Форум» при его добавлении

В категории «Общее» (рисунок 16) необходимо указать название форума (1), например: «Объявления и вопросы», в поле «Тип форума» (2) выбрать тип, например, «Форум «Вопрос-Ответ». В категории «Подписка и отслеживание» в поле «Режим подписки» (3) выбрать вариант «Принудительная подписка».

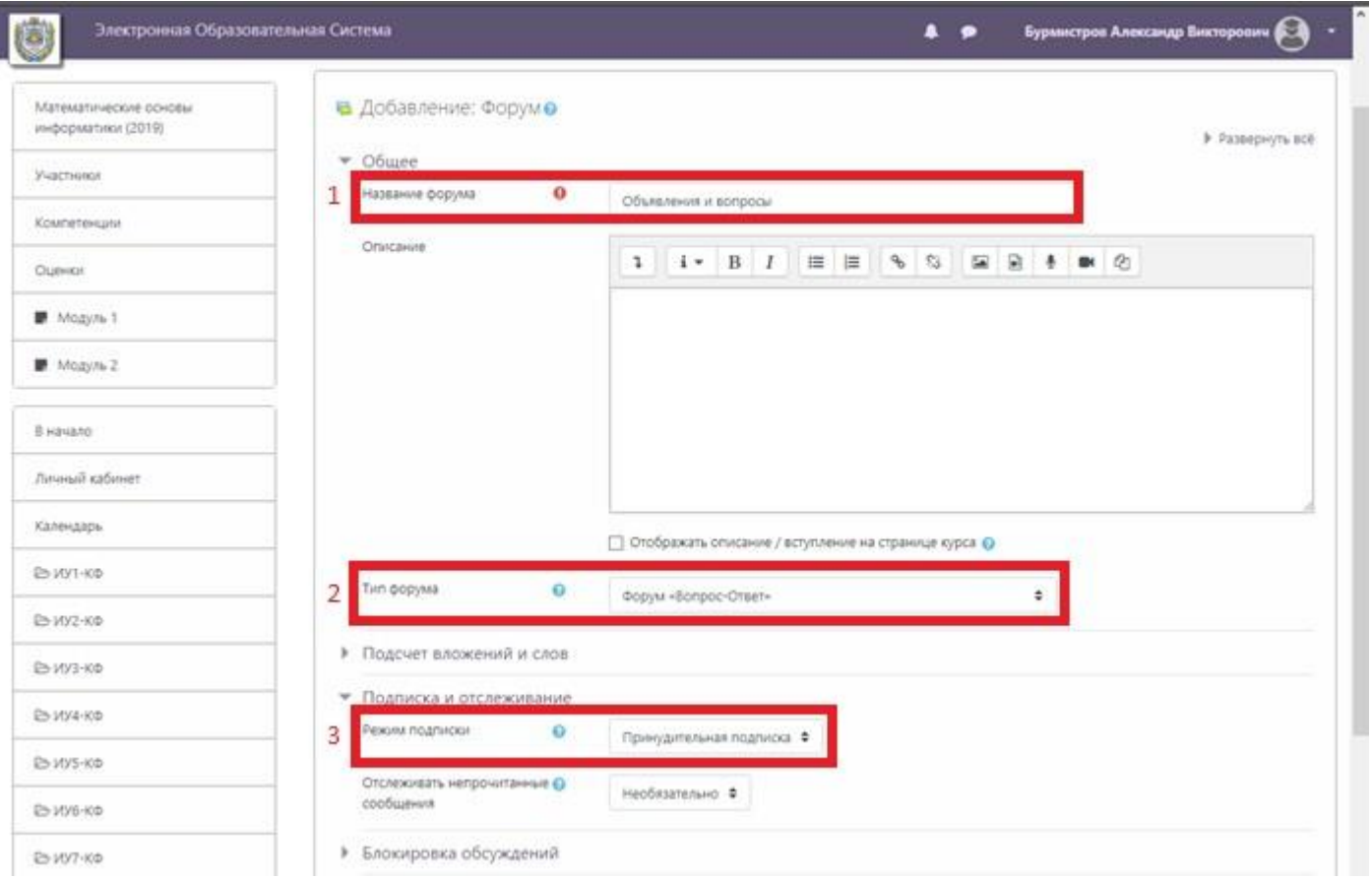

Рисунок 16. Окно добавления форума, категории «Общее» и «Подписка и отслеживание»

В категории «Количество сообщений для блокирования» (рисунок 17) рекомендуется заполнить поля «Временной период для блокирования», «Количество сообщений для блокирования» и «Количество сообщений для предупреждения» (1), чтобы студенты не могли писать в форуме слишком много, иначе важная информация потеряется среди лишних сообщений.

В категории «Выполнение элемента курса» в поле «Отслеживание выполнения» (2) выбрать пункт «Не отображать выполнение элемента курса», так как для элемента форум это не актуально. Другие поля редактировать не рекомендуется. После заполнения всей необходимой информации нужно нажать на кнопку «Сохранить и вернуться к курсу».

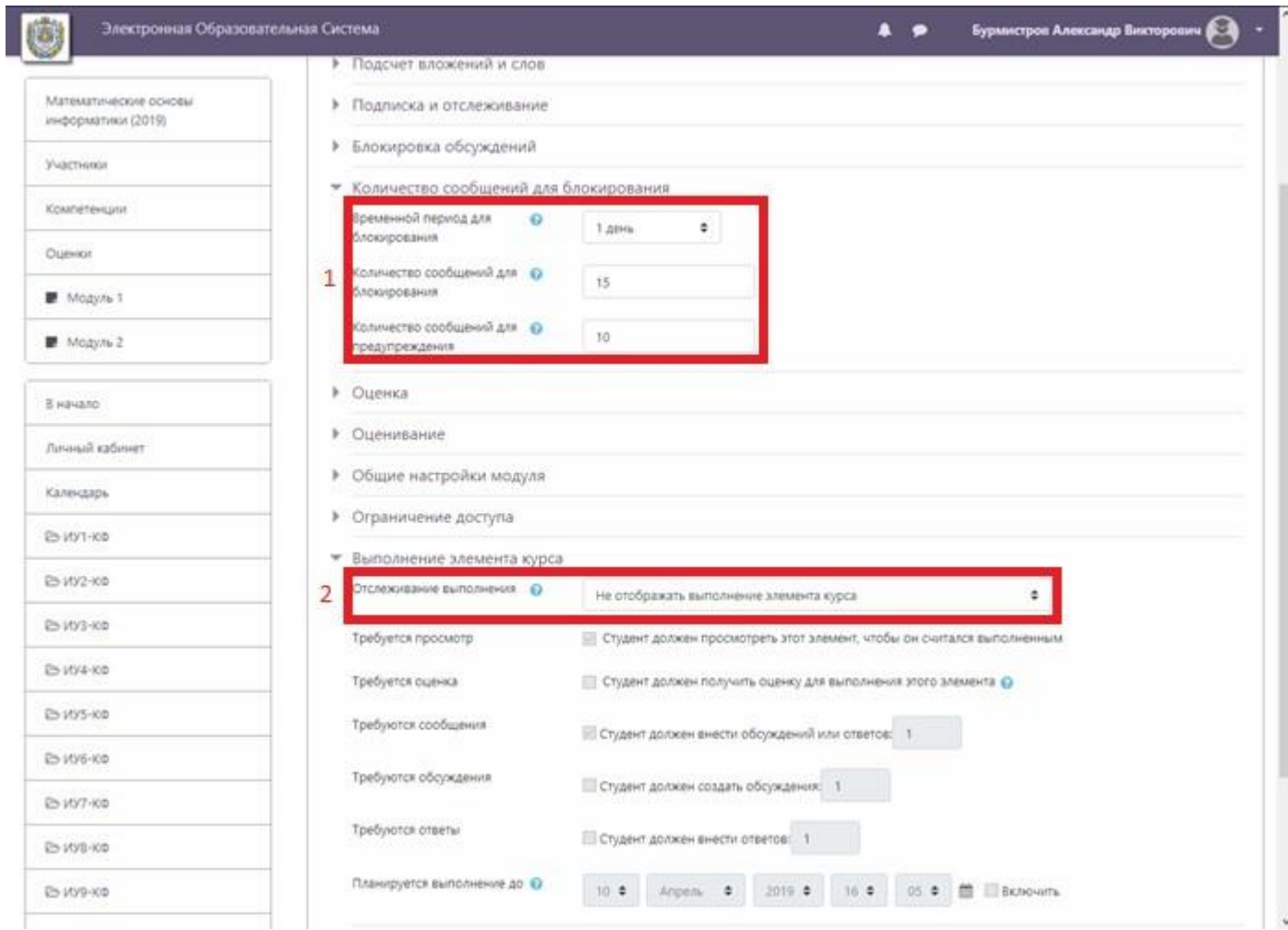

Рисунок 17. Окно добавления форума, категории «Количество сообщений для блокирования» и «Выполнение элемента курса»

# <span id="page-14-0"></span>**Добавление файла (лекции, презентации, РПД, ФОС, дополнительные материалы по желанию)**

В курс для разных целей будет необходимо добавлять файлы. Для этого нужно нажать кнопку «Добавить элемент или ресурс» (рисунок 9, пункт 4) и в появившемся окне выбрать «Файл» (рисунок 18).

 $\times$ 

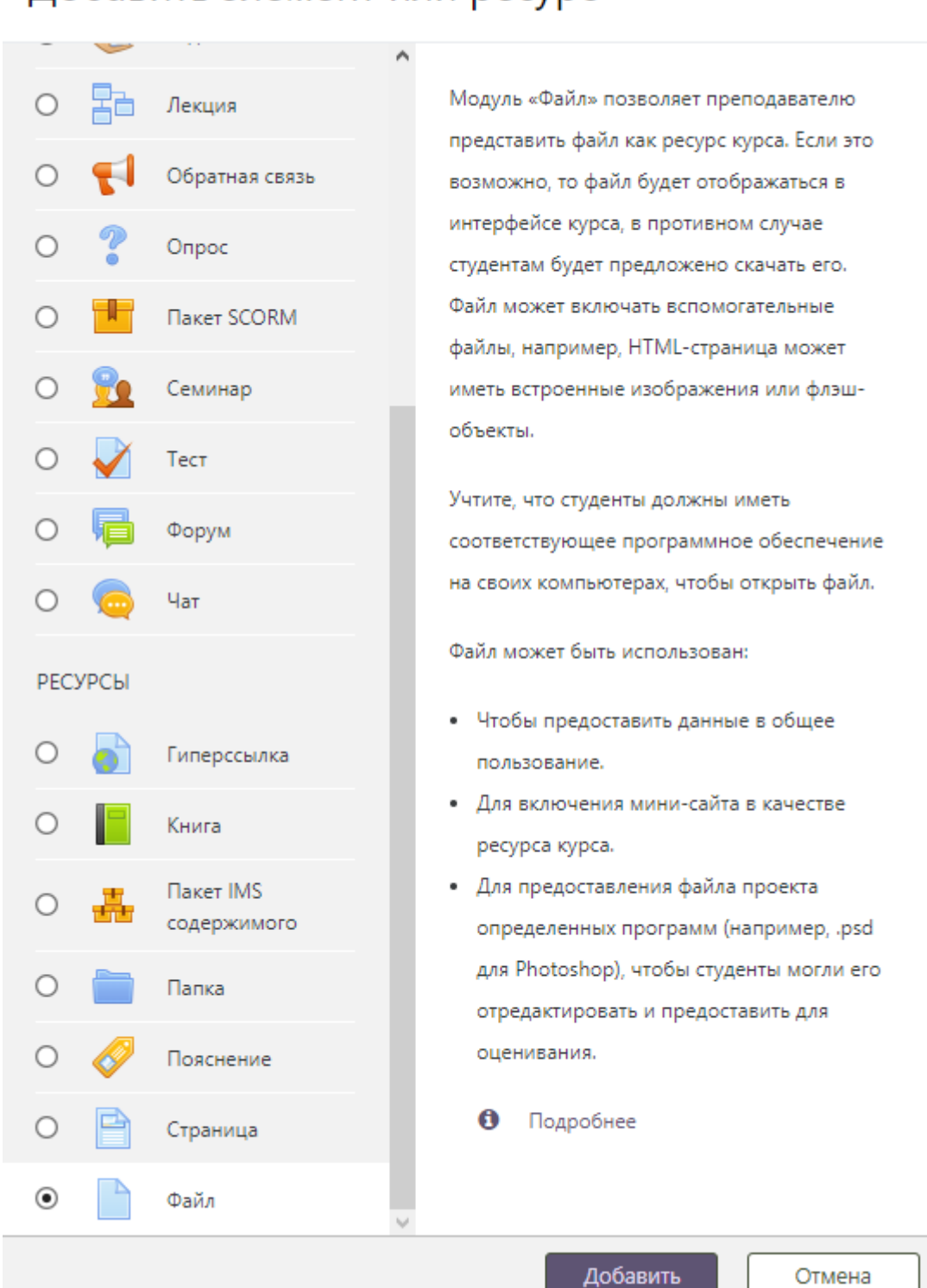

Добавить элемент или ресурс

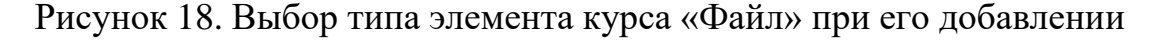

В категории «Общее» (рисунок 19) в поле «Название» (1) нужно написать название файла, которое будет отображаться на странице, в поле «Описание» (2) можно добавить текстовое описание файла (в случае, если оно указано, рекомендуется поставить флажок «Отображать описание / вступление на странице курса» (3)), в поле «Выберите файлы» (4) нужно загрузить сам файл.

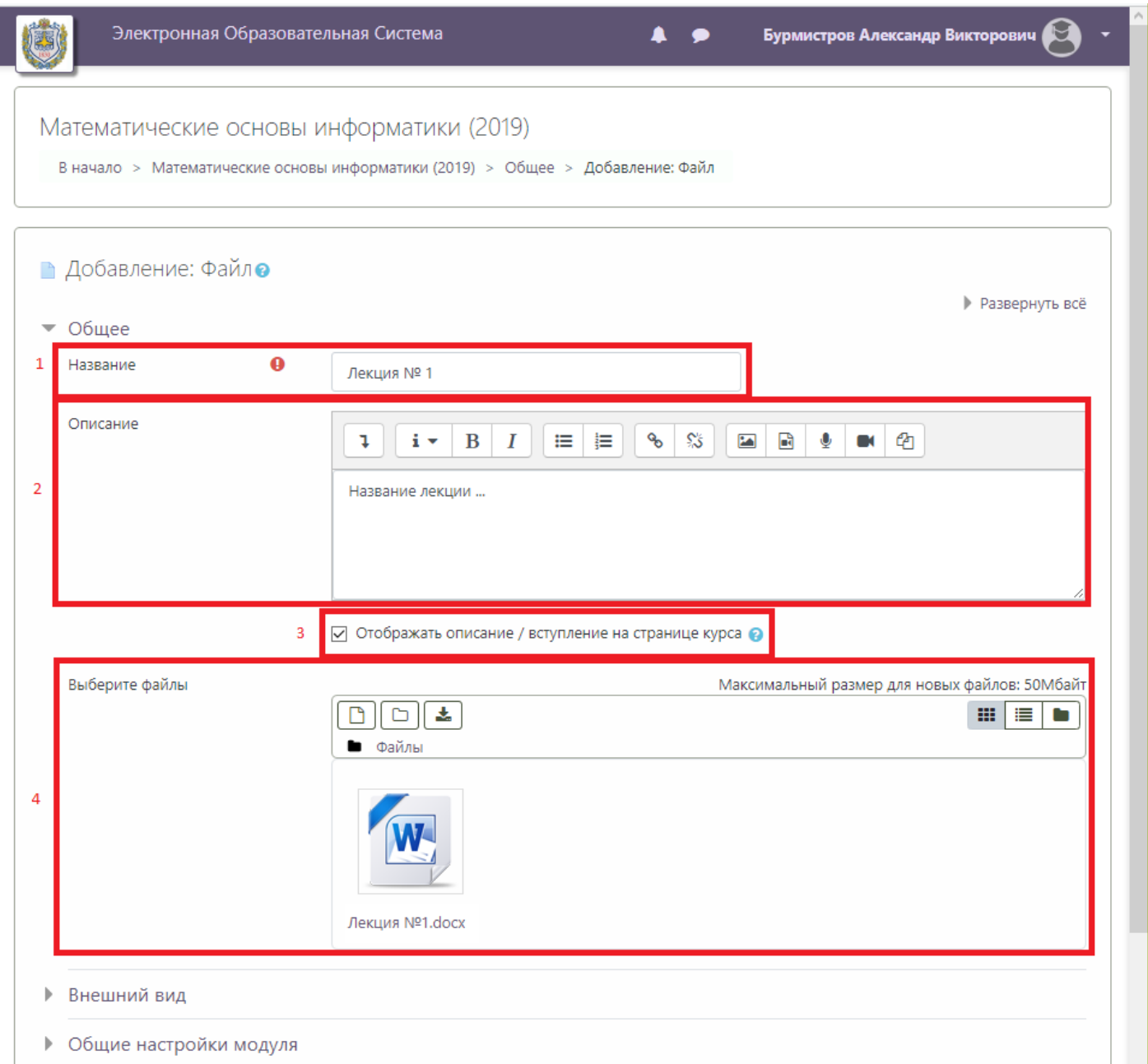

Рисунок 19. Окно добавления файла, категория «Общее»

В категории «Выполнение элемента курса» (рисунок 20) в поле «Отслеживание выполнения» (1) выбрать пункт «Не отображать выполнение элемента курса», так как для элемента файл это не актуально. Другие поля редактировать не рекомендуется.

После заполнения всей необходимой информации нужно нажать на кнопку «Сохранить и вернуться к курсу» (2).

I

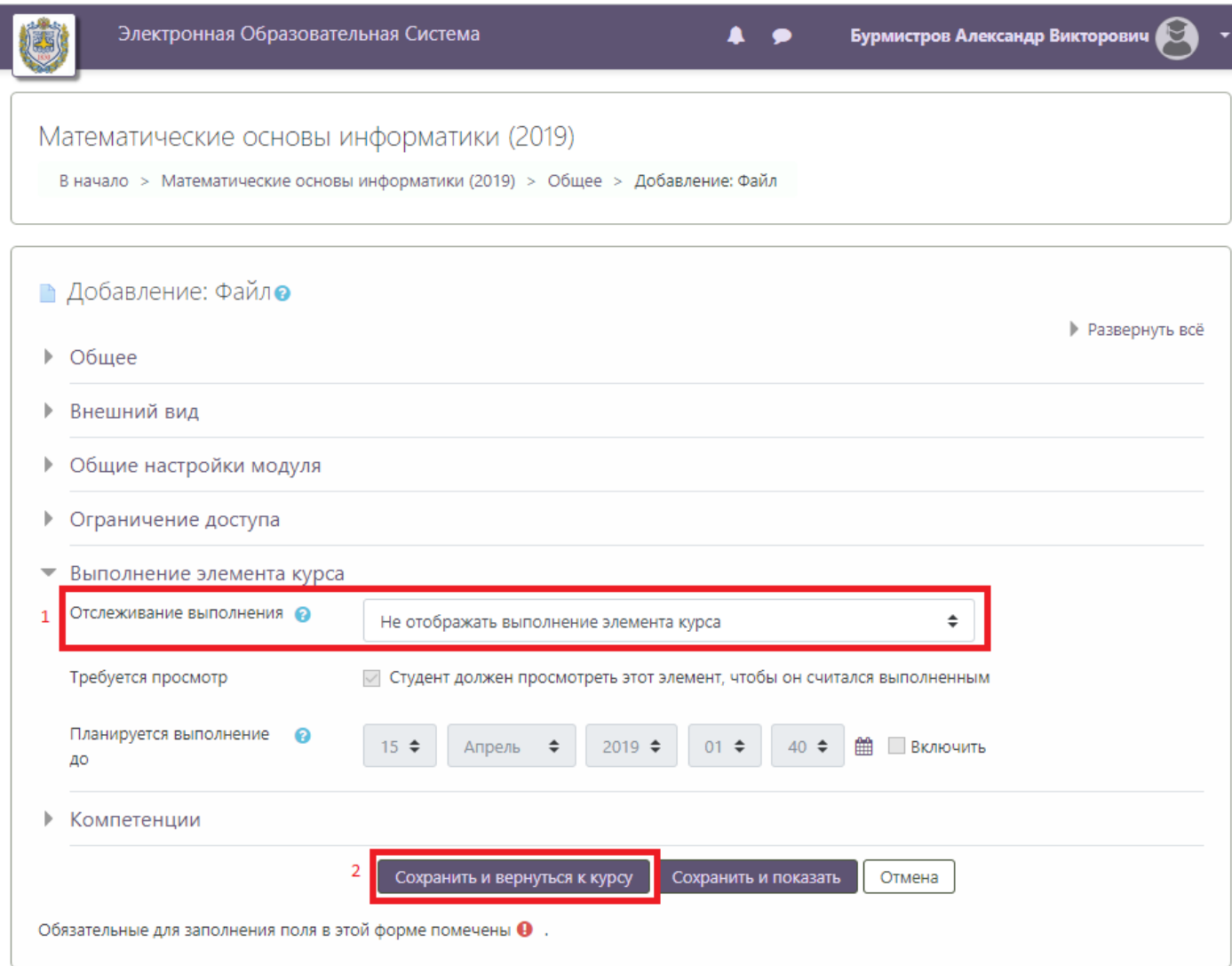

Рисунок 20. Окно добавления файла, категория «Выполнение элемента курса»

# <span id="page-17-0"></span>**Добавление гиперссылки (литература из РПД, образовательный стандарт, дополнительные материалы по желанию)**

В курс необходимо добавить гиперссылки на литературу и на образовательный стандарт. Для этого нужно нажать кнопку «Добавить элемент или ресурс» (рисунок 9, пункт 4) и в появившемся окне выбрать «Гиперссылка» (рисунок 21).

 $\times$ 

## Добавить элемент или ресурс

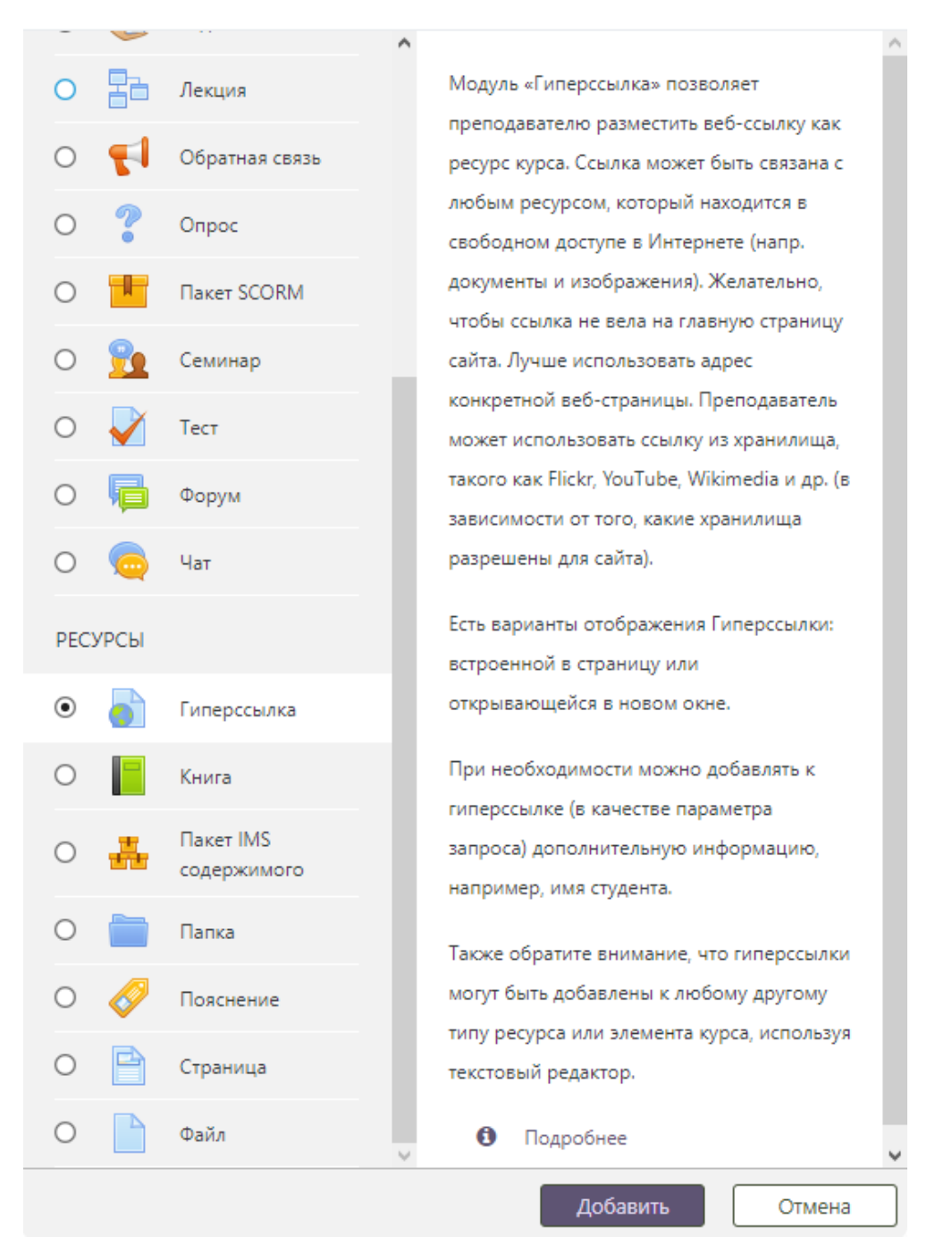

Рисунок 21. Выбор типа элемента курса «Гиперссылка» при его добавлении

В категории «Общее» (рисунок 22) в поле «Название» (1) нужно написать название книги, которое будет отображаться на странице, в поле «Адрес (URL)» (2)

нужно ввести адрес ссылки на эту книгу в одной из электронных библиотек вуза, в поле «Описание» (3) можно добавить текстовое описание источника (в случае, если оно указано, рекомендуется поставить флажок «Отображать описание / вступление на странице курса» (4)).

В категории «Выполнение элемента курса» в поле «Отслеживание выполнения» (5) выбрать пункт «Не отображать выполнение элемента курса», так как для элемента гиперссылка это не актуально. Другие поля редактировать не рекомендуется. После заполнения всей необходимой информации нужно нажать на кнопку «Сохранить и вернуться к курсу» (6).

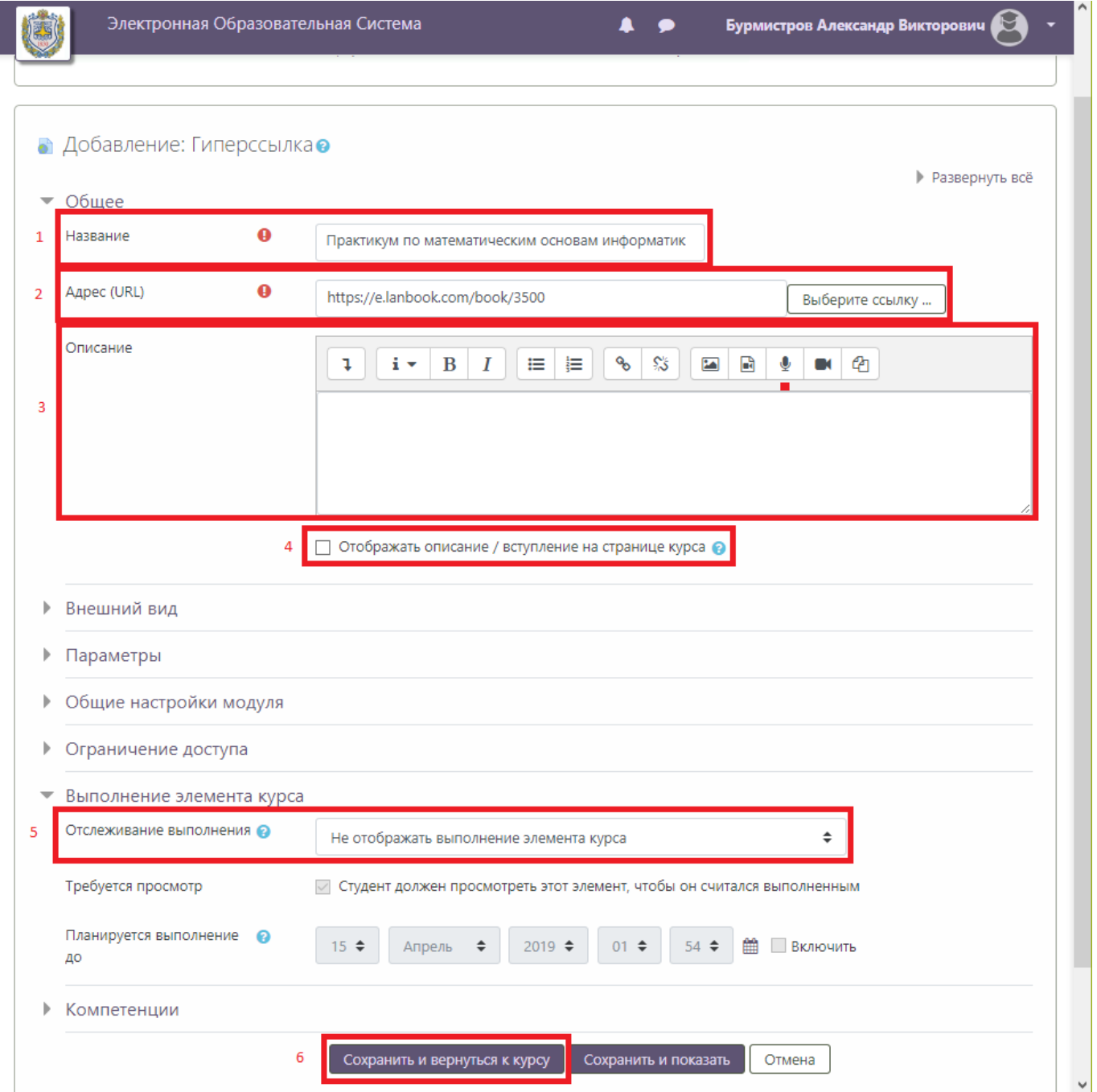

Рисунок 22. Окно добавления гиперссылки

## **Завершение редактирования курса**

<span id="page-19-0"></span>После добавления всех элементов курса необходимо завершить редактирование. Для этого нужно на странице курса (рисунок 23) нажать на «шестеренку» в правом верхнем углу и выбрать пункт меню «Завершить редактирование».

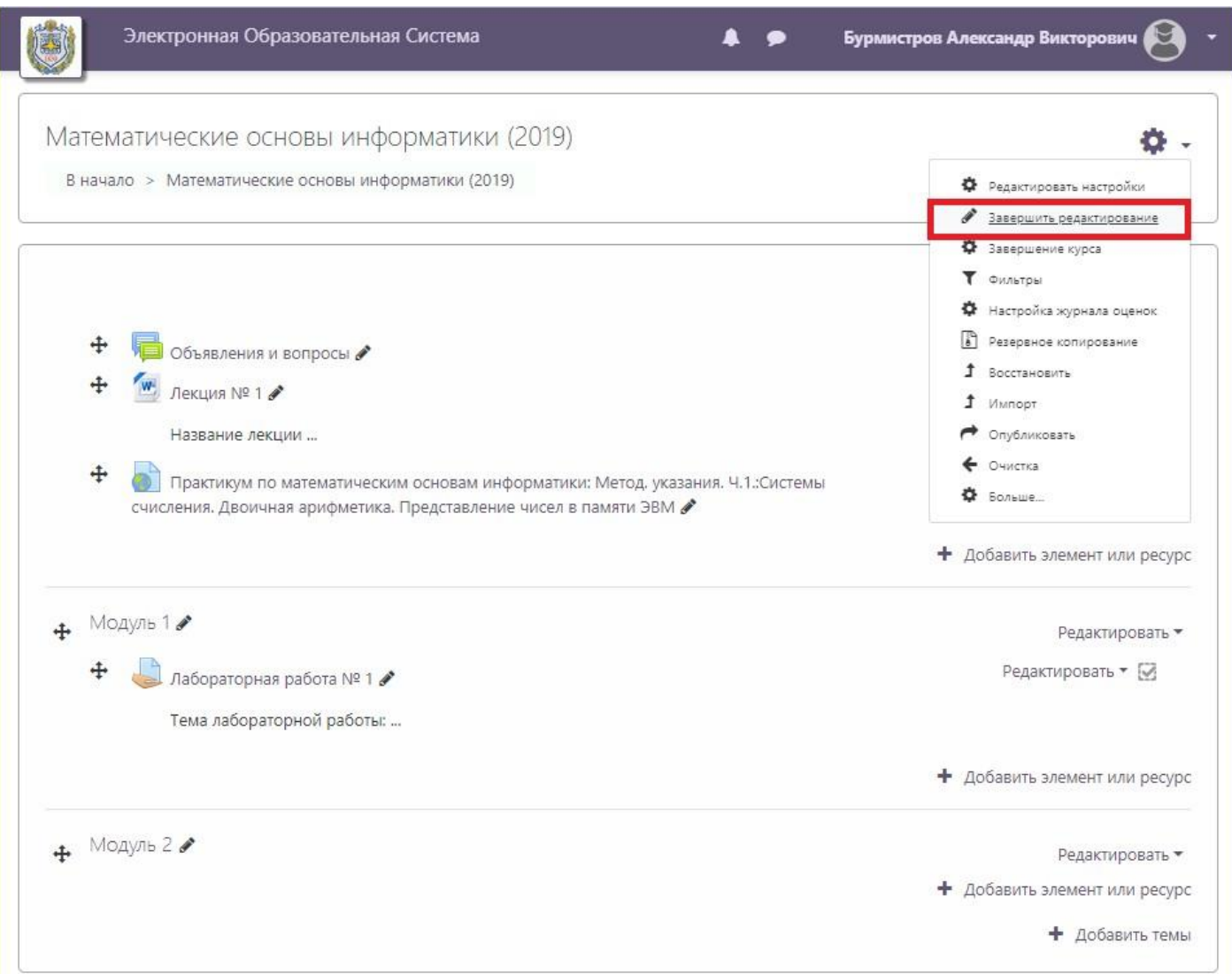

Рисунок 23. Завершение редактирования курса

### **Настройка уведомлений**

<span id="page-20-0"></span>Для настройки уведомлений о загруженных отчетах от студентов необходимо в меню учетной записи выбрать пункт «Настройки» (рисунок 24).

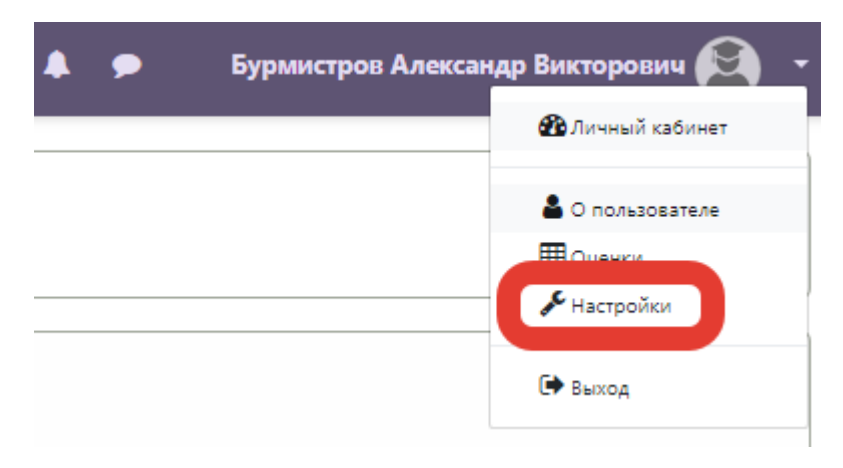

Рисунок 24. Меню учетной записи

Далее следует выбрать пункт «Настройка уведомлений» (рисунок 25).

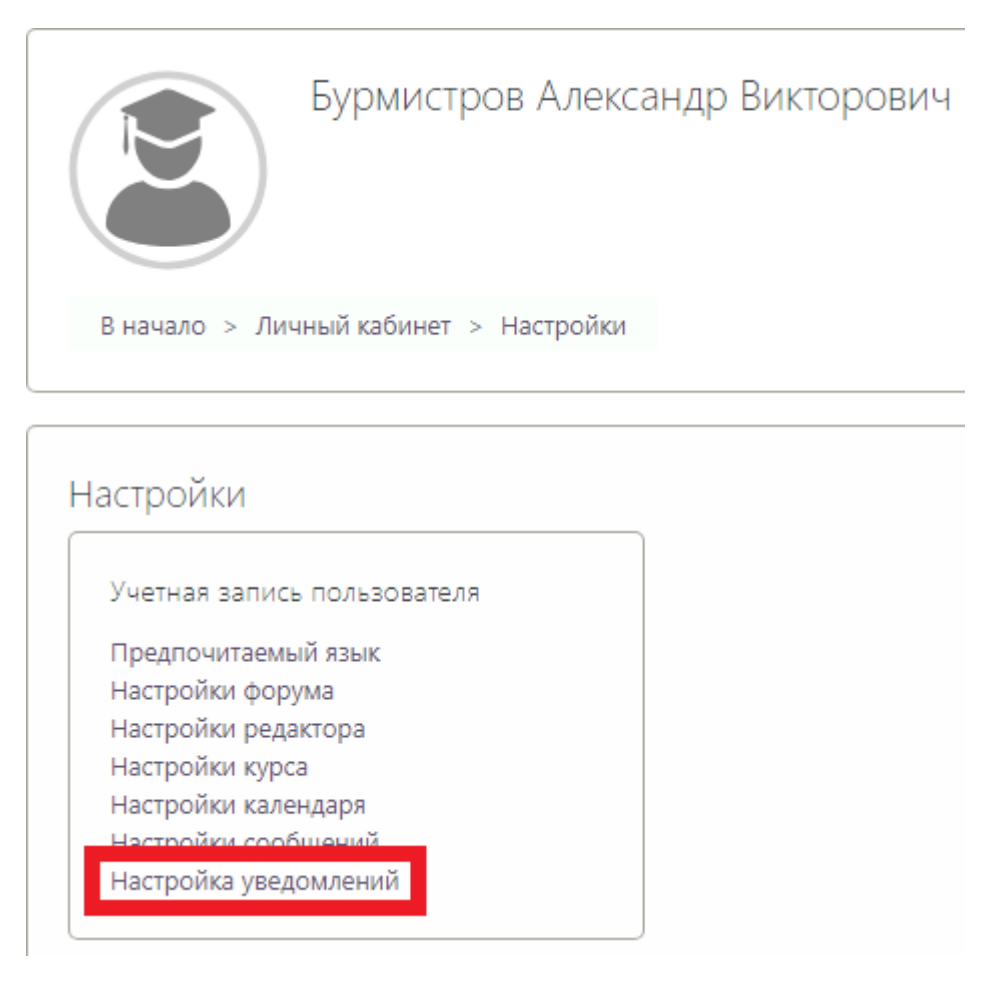

Рисунок 25. Окно настроек учетной записи

В окне «Настройка уведомлений» в строке «Уведомления о задании» нажать на кнопки «Вкл./Выкл.», чтобы они стали зелеными, и на них было написано «Вкл.» (рисунок 26).

| Настройка уведомлений                                             |                                       |                           |                        |                   |
|-------------------------------------------------------------------|---------------------------------------|---------------------------|------------------------|-------------------|
| □ Отключить уведомления                                           |                                       |                           |                        |                   |
|                                                                   | Уведомление во<br>всплывающем<br>окне |                           | Электронная почта<br>۰ |                   |
| Задание                                                           | Ha<br>сайте<br>ℯ                      | He B<br>сети<br>$\bullet$ | Ha<br>сайте<br>ℯ       | He B<br>сети<br>ℯ |
| Уведомление о задании                                             | Вкл.                                  | Вкл.                      | Вкл.                   | Вкл.              |
| Обратная связь                                                    | Ha<br>сайте                           | He B<br>сети              | Ha<br>сайте            | He B<br>сети      |
| Уведомления о получении ответов в элементах типа «Обратная связь» | Выкл                                  | Выкл                      | Вкл.                   | Вкл.              |
| Напоминание об «обратной связи»                                   | Выкл                                  | Выкл                      | Вкл.                   | Вкл.              |
| Форум                                                             | Ha<br>сайте                           | He B<br>сети              | Ha<br>сайте            | He B<br>сети      |
| Подписка на сообщения форумов                                     | Выкл                                  | Выкл                      | Вкл.                   | Вкл.              |

Рисунок 26. Окно настроек уведомлений

### <span id="page-22-0"></span>**Устранение неполадок и ошибок**

### **Студенты не могут писать на форуме**

В случае, если студенты не могут отвечать на ваши сообщения на форуме или задавать свои вопросы необходимо произвести следующие действия.

1. Перейти на страницу курса и нажать на «шестеренку» в правом верхнем углу и выбрать пункт меню «Редактировать настройки» (рисунок 27).

 $\sim$ 

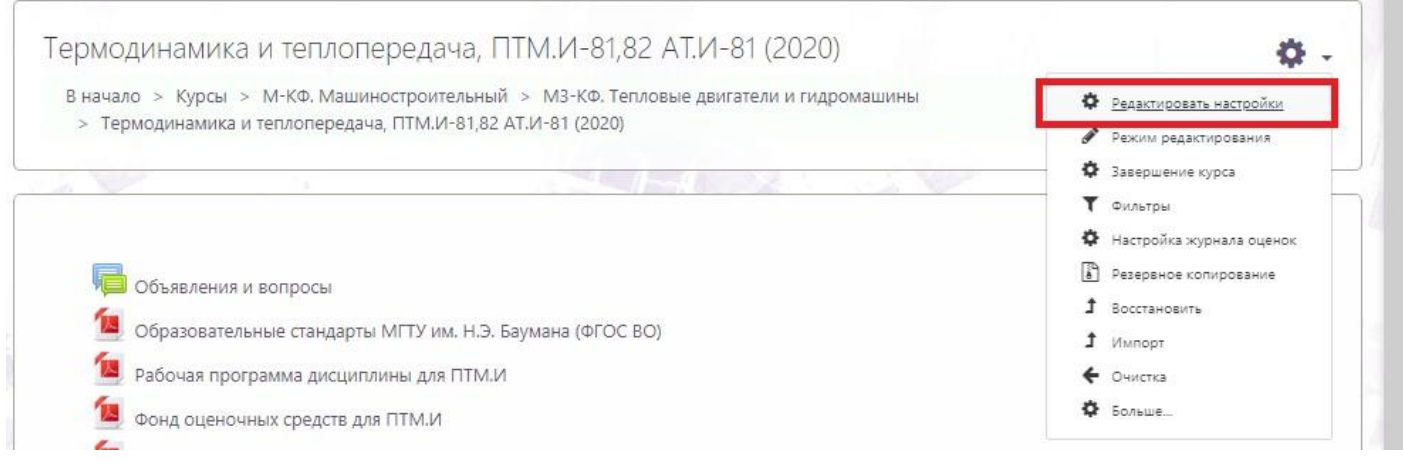

### Рисунок 27. Меню настроек курса

2. В категории «Группы» (рисунок 28) необходимо указать в параметре «Принудительный групповой режим» значение «Нет» (1) и нажать на кнопку «Сохранить и показать» (2).

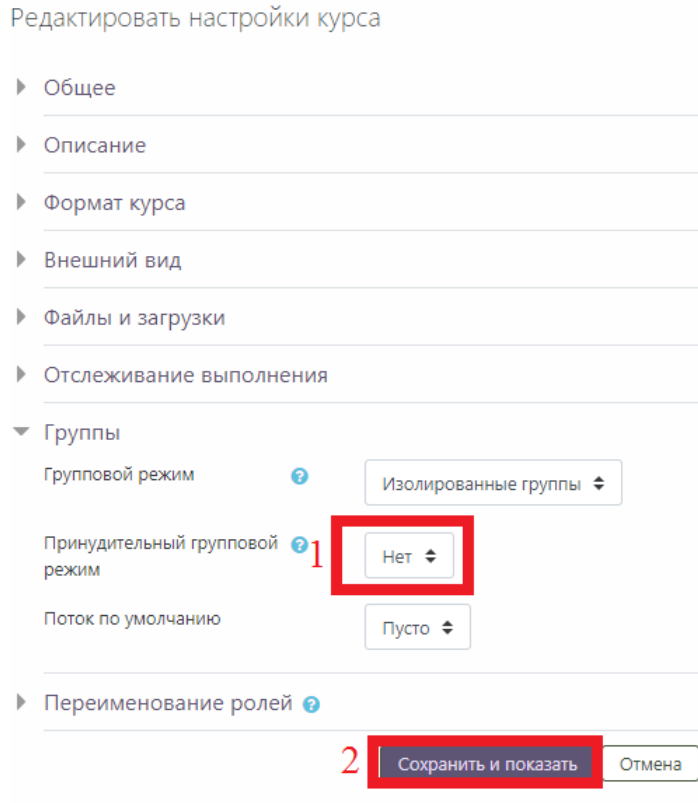

Обязательные для заполнения поля в этой форме помечены  $\mathbf \Theta$ .

### Рисунок 27. Окно редактирования курса